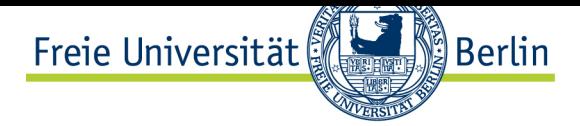

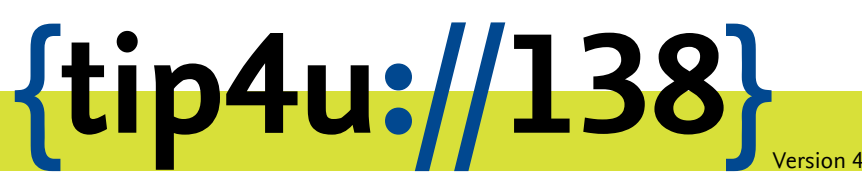

**Zentraleinrichtung für Datenverarbeitung (ZEDAT)** www.zedat.fu-berlin.de

# Box.FU unter Android

Der Dienst Box.FU ermöglicht das Speichern von Daten auf einem zentralen Server und den einfachen Zugriff auf diese Daten per Webschnittstelle oder lokalem Client-Programm. Er bietet außerdem die Option, Lese- oder Schreibzugriffe für andere Interessierte einzurichten. Ordner können mit speziellen Clients automatisch mit einem lokalen Verzeichnis synchronisiert werden – so können bei Bedarf verschiedene Geräte auf einen immer konsistenten Datenbestand zugreifen.

Dieses Merkblatt beschreibt die Einrichtung des Dienstes für FU-Angehörige, die unter Android arbeiten.

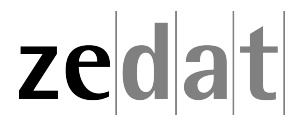

## Box.FU unter Android

Unter https://box*.*fu-berlin*.*de/ kann über eine einfach zu bedienende Weboberfläche auf die zentral abgelegten Daten zugegriffen werden. Mit mobilen Geräten auf Android-Basis kann der komfortabler Zugriff auch über eine spezielle App eingerichtet werden. Diese ermöglicht zusätzlich die Synchronisation der Dateien (einschließlich Hochladen neuer Inhalte) [sowie das](https://box.fu-berlin.de/) "Teilen" mit anderen Personen.

## Installation

Die folgende Anleitung zeigt exemplarisch am Beispiel von Android 7.1.2 (Nougat) die Installation der App "Nextcloud" für den Zugriff auf den Dienst Box.FU. Der Download erfolgt über den Playstore von Google $^{\rm l}$ .

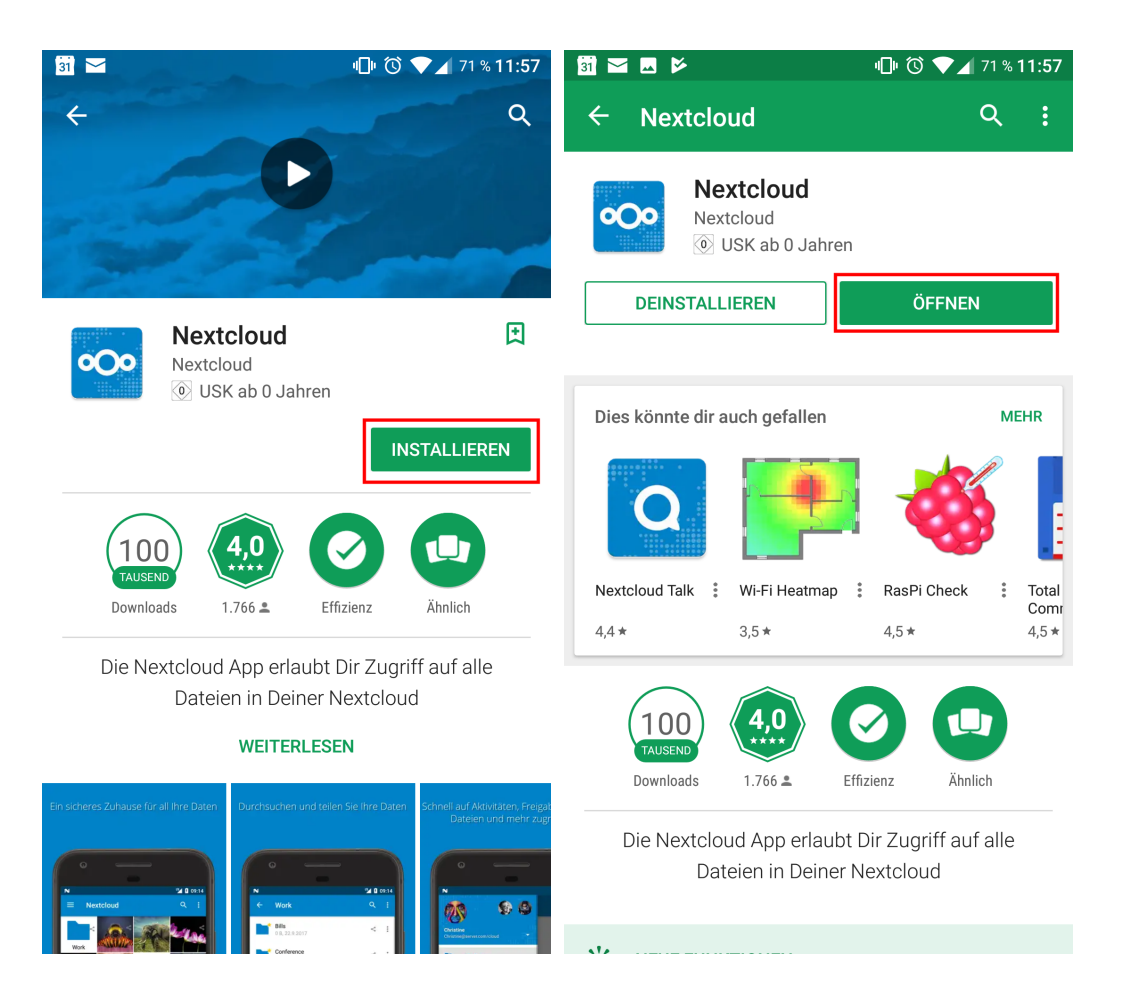

Nach Installation der App auf Ihrem Android-Gerät können Sie diese über *Öffnen* direkt starten. Zukünftig nutzen Sie dann einfach das Nextcloud-Icon in Ihrer App-Liste.

<sup>1</sup> https://play*.*google*.*com/store/apps/details?id=com*.*nextcloud*.*client

#### **Konfiguration des Synchronisations-Clients**

Damit der Client auf den Server zugreifen kann, muss einmalig über die Weboberfläche unter https://box*.*fu-berlin*.*de/ ein gerätespezifisches Passwort generiert und in der lokalen Client-Konfiguration hinterlegt werden.

**Tipp**: Wenn Sie von mehreren unterschiedlichen Geräten (z.B. sowohl Arbeitsplatzrechner als a[uch Laptop oder Tablet\) a](https://box.fu-berlin.de/)uf die Daten zugreifen wollen, sollte **für jedes Gerät ein eigenes Kennwort** generiert werden. Über die Weboberfläche kann so später jederzeit das Kennwort für ein einzelnes Gerät wieder gelöscht werden. Bei Verlust eines Laptops oder Tablets kann diesem so der Zugang zum Online-Speicher entzogen werden, ohne andere eigenen Geräte zu beeinträchtigen.

#### **Gerätespezifisches Passwort generieren**

Rufen Sie mittels eines Browsers (z.B. Chrome) auf Ihrem Android-Gerät die **Weboberfläche** des Dienstes auf und melden Sie sich dort mit Ihrem FU-Account an: https://box*.*fu-berlin*.*de/

Tippen Sie im Webinterface oben rechts auf das Icon mit dem Buchstaben und wählen Sie im Dropdown-Menü die Option *Einstellungen* aus.

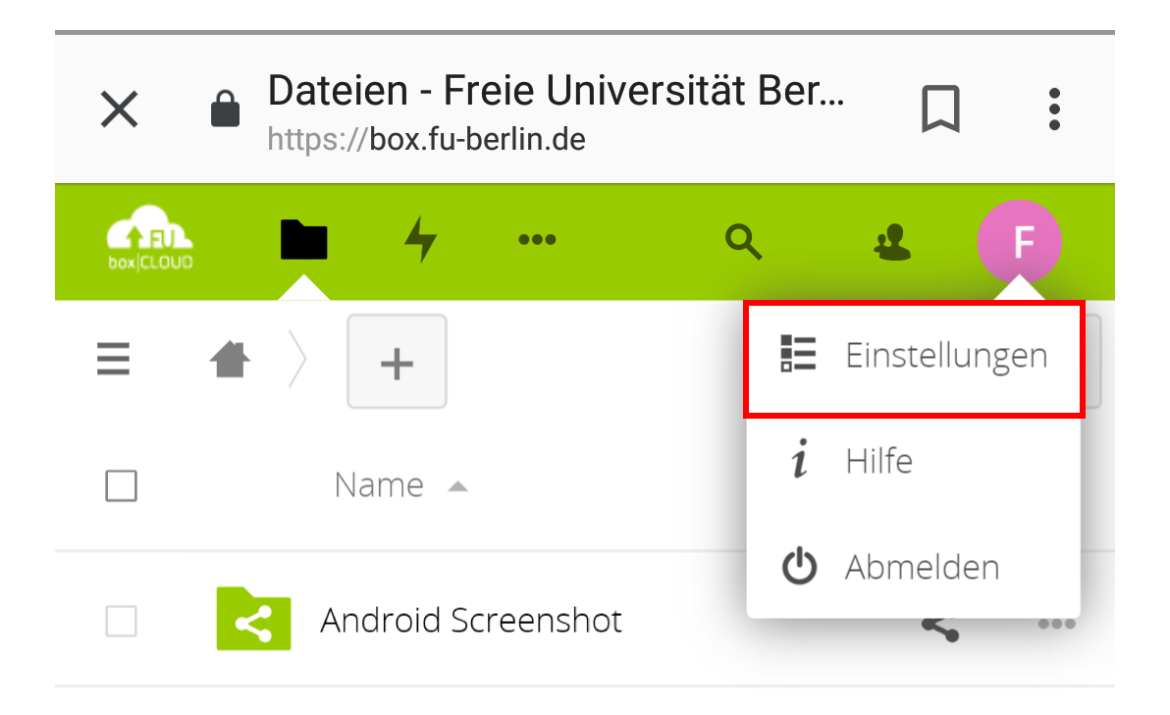

Wählen Sie dann im linken ☰ Menü die Option *Sicherheit* und fügen Sie ein neues App-Passwort hinzu.

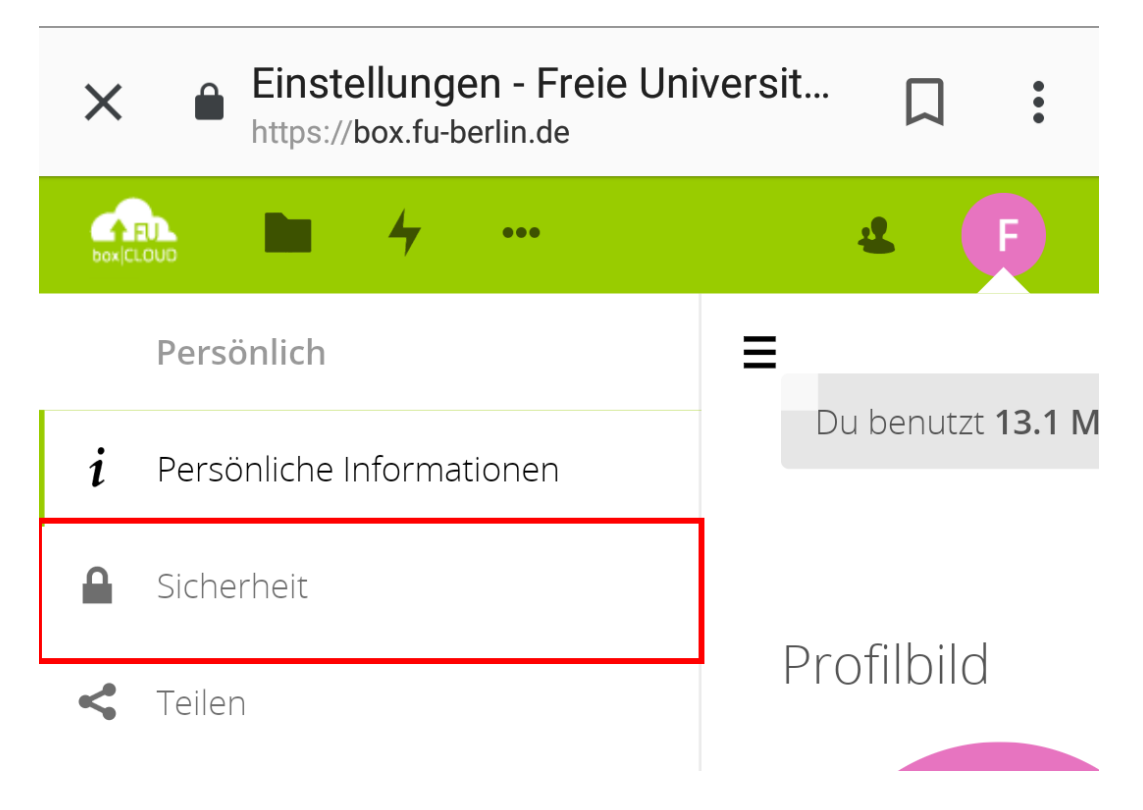

Der Bezeichner (Name) kann frei gewählt werden und wird später im Webinterface angezeigt. Das App-Passwort wird **automatisch generiert** und **einmalig angezeigt.** Es kann später nur gelöscht, aber nicht nochmals angezeigt werden.

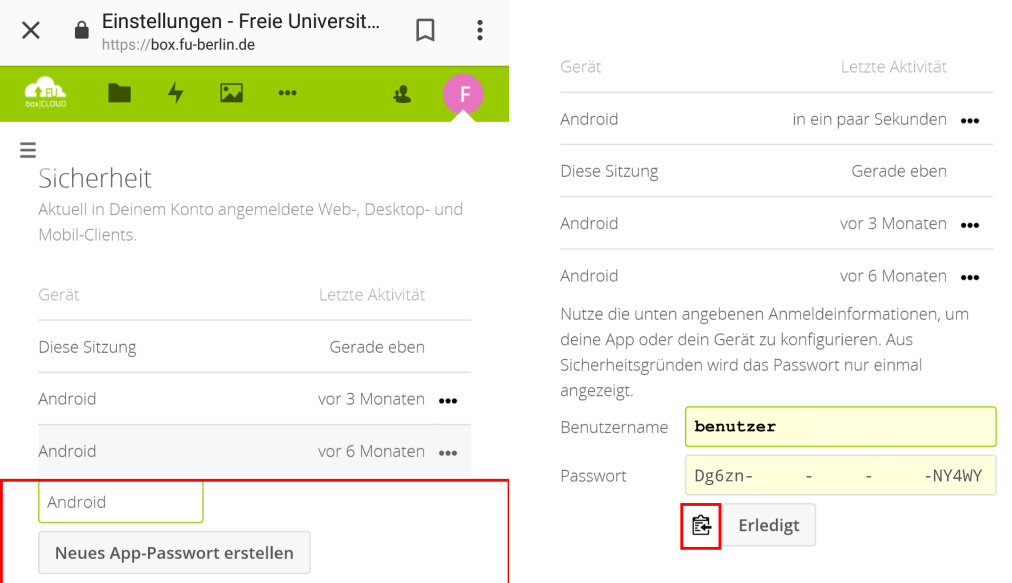

Kopieren Sie nun das angezeigte Kennwort, indem Sie auf den Button zum Kopieren drücken. Das Kennwort wird damit in die Zwischenablage Ihres Android-Gerätes übertragen.

**Tipp**: Wenn Sie an dieser Stelle nicht sofort auf *Erledigt* tippen, sondern den Browser im Hintergrund geöffnet lassen, bleibt das Passwort noch sichtbar. Es kann dann dort bei Bedarf also noch einmal "abgeholt" und per Kopieren und Einfügen in die Client-Konfiguration übertragen werden, falls bei den jetzt folgenden Schritten etwas nicht auf Anhieb klappt.

#### **Eigentliche Konfiguration des Clients**

Beim ersten Aufruf wird vom System abgefragt, ob die App auf Ihren Medien und Dateien zugreifen darf. Dieser Zugriff wird benötigt, damit Dateien von Ihrem Android-Gerät mit Box.FU synchronisiert werden können.

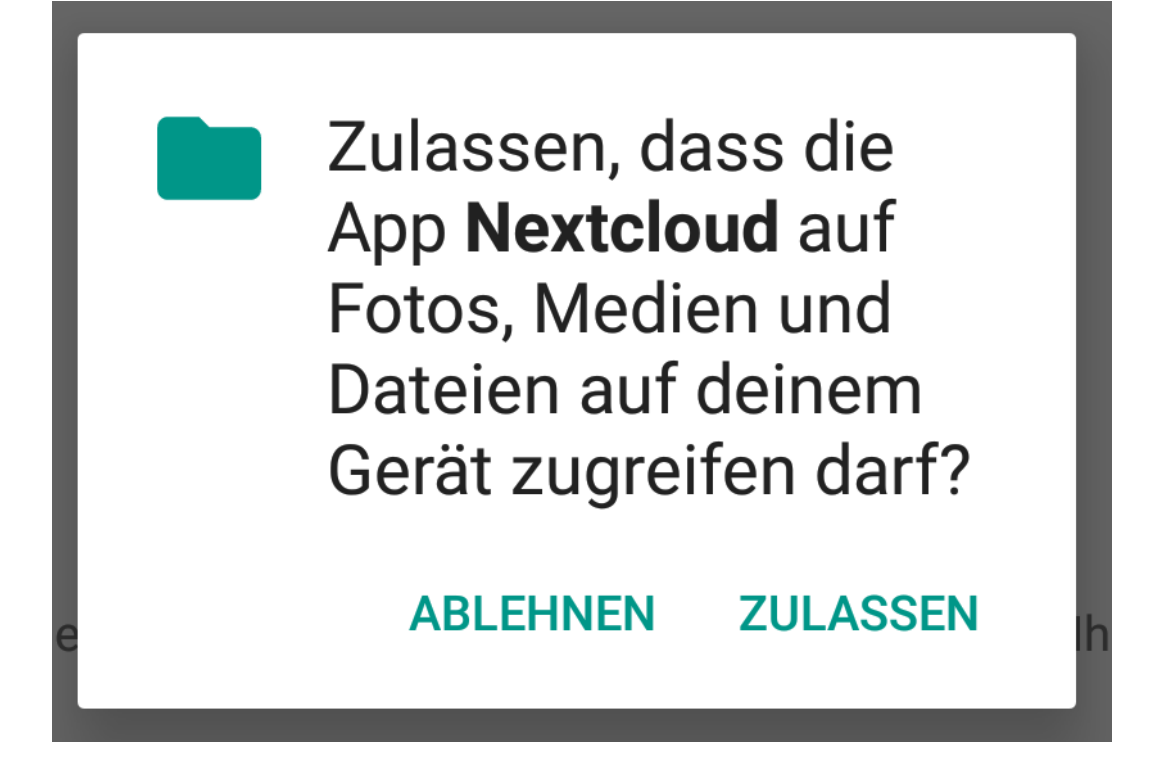

Es werden Ihnen dann ein paar Informationen zu einigen Features der App eingeblendet, was Sie aber auch überspringen können.

Um den Client mit Box.FU zu verbinden, geben Sie die Server-Adresse https:// box*.*fu-berlin*.*de ein und bestätigen dann Ihre Eingabe.

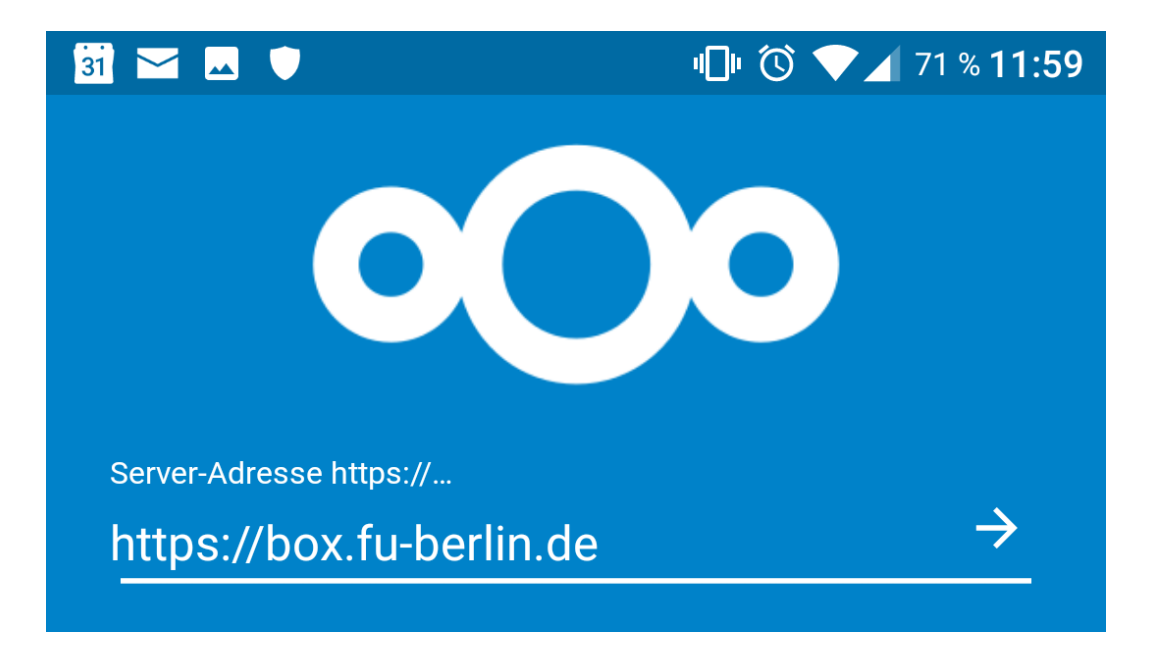

Anschließend wählen Sie bitte die *Alternative Anmeldung via App-Token* aus und geben nun Ihren FU-Benutzernamen im Feld *Benutzername* und Ihr vorhin generiertes Kennwort im Feld *Passwort* ein. Drücken Sie dazu länger auf das Passwortfeld und wählen Sie im Menü *Einfügen*, um Ihr zwischengespeichertes Kennwort aus der Zwischenablage einzufügen. Durch Tippen auf *Zugriff gewähren* beenden Sie die Einrichtung Ihres Clients.

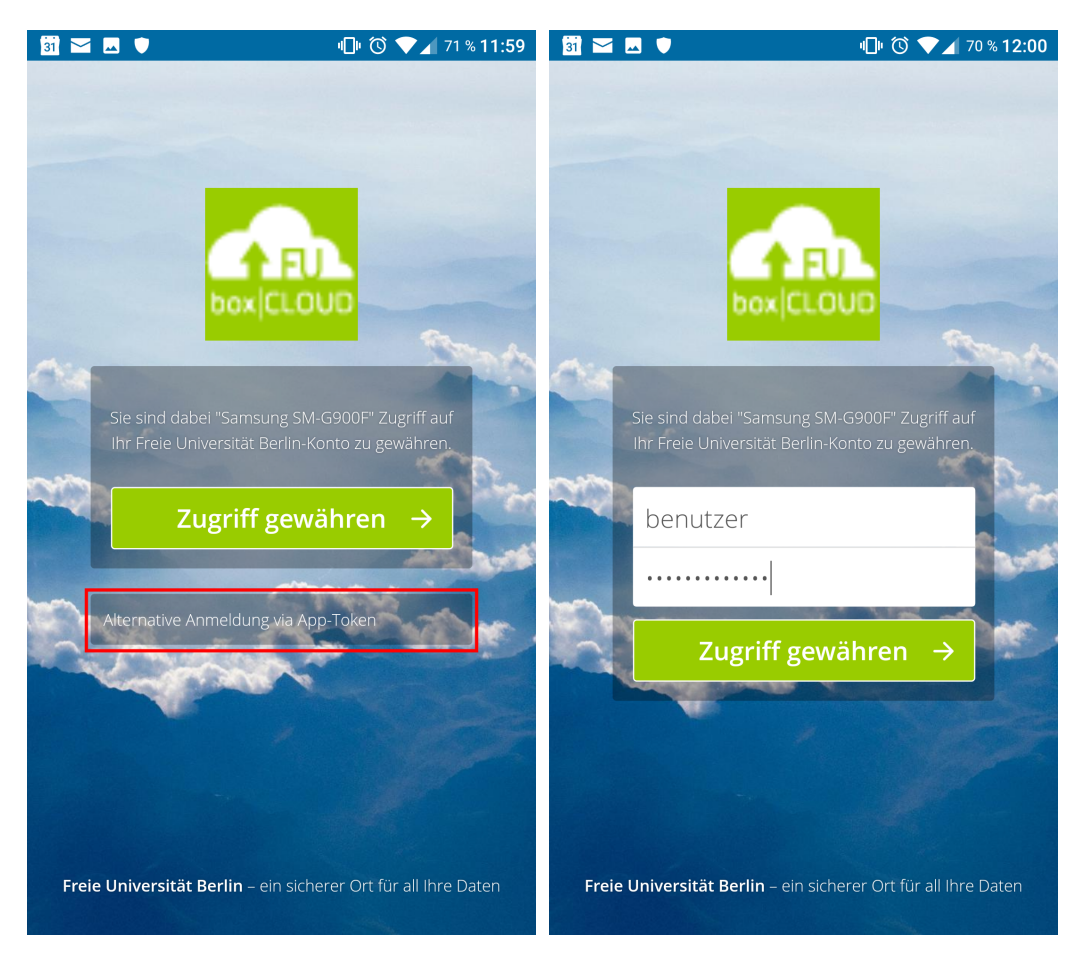

Damit ist der Client auf Ihrem Android-Gerät verbunden.

Sie sehen nun und bei jedem weiteren Aufruf der App eine Übersicht Ihrer Dateien und Ordner auf dem Dienst:

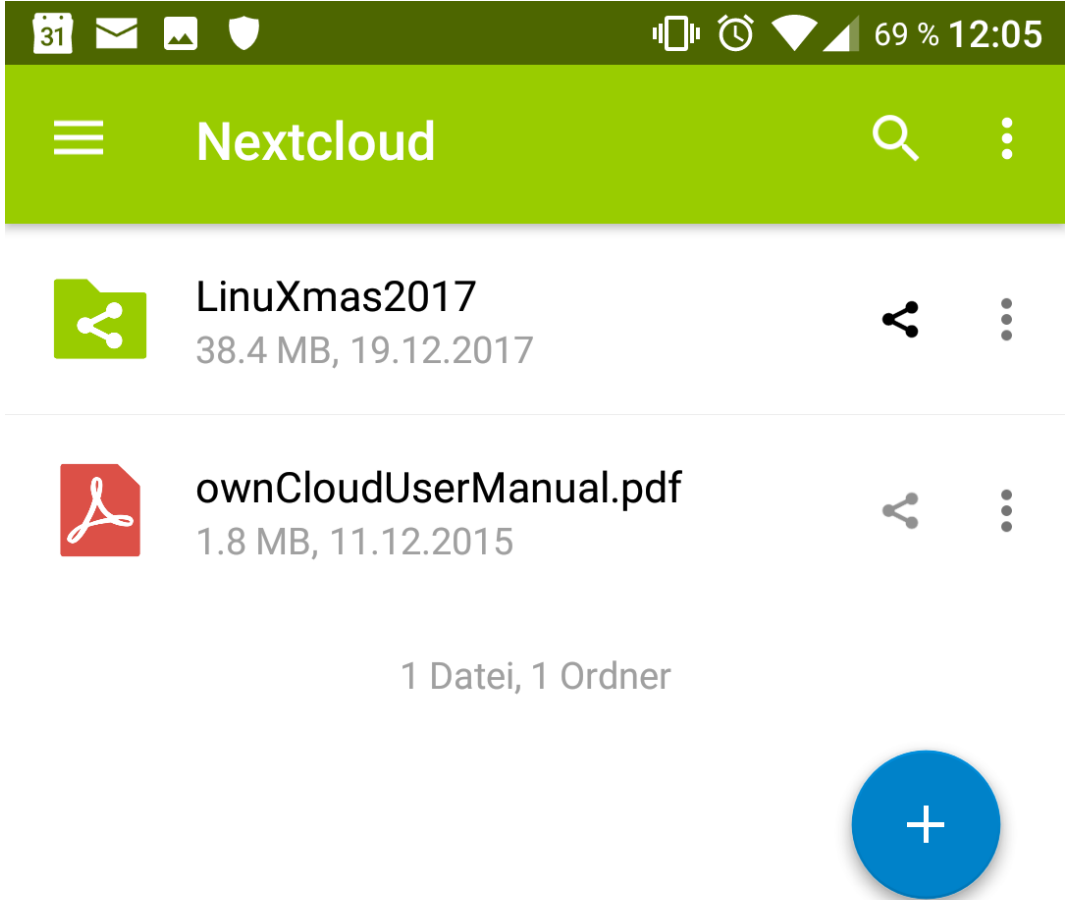

### **Weitere Informationen**

Weitere Informationen – insbesondere Hinweise zum Datenschutz – finden Sie über die ZEDAT-Homepage unter https://www*.*zedat*.*fu-berlin*.*de/BoxFU/ sowie in den weiteren dort verlinkten Tip4U-Merkblättern, die die Nutzung des Web-Interfaces und die Integration von Box.FU auch für andere Betriebssysteme erklären.

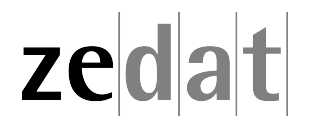